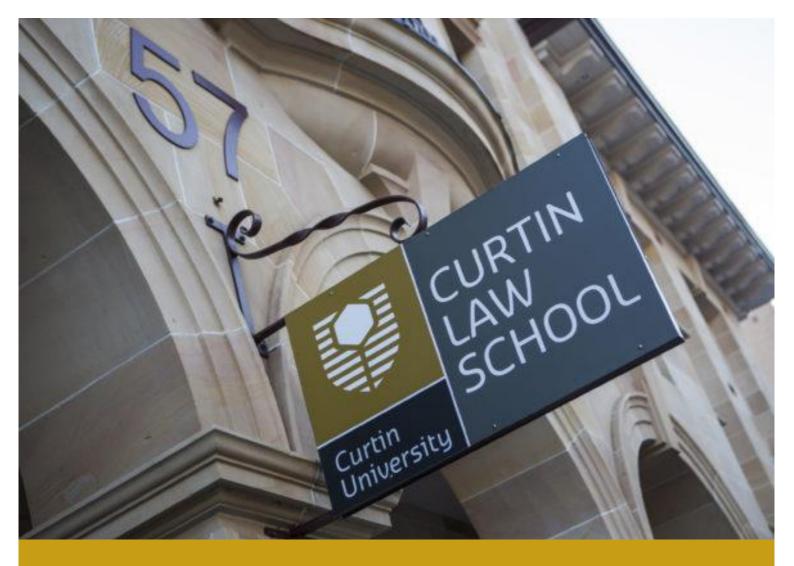

## ZOTERO FOR LAW WORKBOOK FOR WINDOWS

#### CURTIN UNIVERSITY LIBRARY

Use this workbook with the Curtin Library AGLC4 referencing guide at <a href="http://libguides.library.curtin.edu.au/referencing/aglc">http://libguides.library.curtin.edu.au/referencing/aglc</a>

Get in contact with your Library Business Team at Library-BusinessandLaw@curtin.edu.au

Last Updated Jan 2020

# zotero

### Contents

| What is Zotero? Why is it useful?                        |
|----------------------------------------------------------|
| Downloading and installing Zotero                        |
| Installing the Australian Guide to Legal Citation Style4 |
| Adding References to Your Library                        |
| Adding References Manually6                              |
| Adding References using your Zotero browser connector6   |
| Adding Web Pages7                                        |
| Adding References by Identifier9                         |
| Previewing References                                    |
| Editing References in Zotero                             |
| Adding Files to Your Library11                           |
| Organising Your Library12                                |
| Collections                                              |
| Notes, Tags and Related Options13                        |
| Using Zotero with Word Processor                         |
| Features of the Zotero Add-Ins Tab14                     |
| Changing the Insert Citation Display15                   |
| Inserting a Citation                                     |
| Edit a citation                                          |
| Ibid and repeated citations17                            |
| Using an abbreviated or popular name for a case17        |
| Quotations within the body of your work17                |
| Inserting a Bibliography                                 |
| Unlinking citations from your Word Document19            |
| <b>Syncing</b>                                           |
| Registering for a Zotero Online Account19                |
| Syncing Zotero with Your Online Account20                |
| Checking Your Online Account Library21                   |
| Need more help?                                          |

- Zotero is a free, open-source reference management software designed to store & manage your references.
- You can use Zotero to create footnotes and bibliographies in your Word document which conforms with the Australian Guide to Legal Citation, 4<sup>th</sup> Edition (AGLC4) citation style.
- Zotero can save you a lot of time in completing your assignments by helping you collect, organise, cite and share your research sources.

#### Downloading and installing Zotero

- Zotero can be downloaded for free from the Zotero homepage: <u>https://www.zotero.org/download/</u>
- Zotero is compatible with Windows, Mac and Linux operating systems.
- Zotero works best with Chrome, Safari, and Firefox. It does not work with Internet Explorer.
- You need to download two things:
  - $\circ \quad \hbox{Zotero 5.0 for Windows} \quad$
  - o Zotero connector for your browser

#### **Installing Zotero 5.0 for Windows**

- 1) Before you begin ensure Microsoft Word is closed.
- 2) Update your web browser (this is very important):

<u>Chrome</u>: i → Help → About Google Chrome Firefox i → About Firefox

3) In your updated browser, go to zotero.org and click on Download:

| zotero                                               | Log In - Register                                                                               |
|------------------------------------------------------|-------------------------------------------------------------------------------------------------|
| Home Groups People Documentation Forums Get Involved | Search                                                                                          |
| Home > Downloads                                     |                                                                                                 |
| 2                                                    | <b>()</b> + <b>(2)</b>                                                                          |
| Zotero 5.0 for Windows                               | Zotero Connector                                                                                |
| Your personal research assistant                     | Save to Zotero from your browser                                                                |
| Download                                             | Install Chrome Connector                                                                        |
| Other platforms                                      | Zotero Connectors automatically sense content<br>as you browse the web and allow you to save it |
| macOS · Linux 32-bit · Linux 64-bit                  | to Zotero with a single click.                                                                  |
| Looking for Zotero 4.0?                              | Zotero Connectors for other browsers                                                            |
|                                                      |                                                                                                 |
|                                                      |                                                                                                 |

4) Open the installation file that you just downloaded. PC users should follow the installation wizard.

#### Did you get an error message?

If this is your first time using Zotero and you get the error message "The Zotero data directory could not be found" then select Use Firefox profile directory.

If you know that you have an existing Zotero library on your computer, select Locate and find your existing directory.

If asked if you want to import settings from Zotero for Firefox, select YES.

5) You now need to install the Zotero connector for your browser:

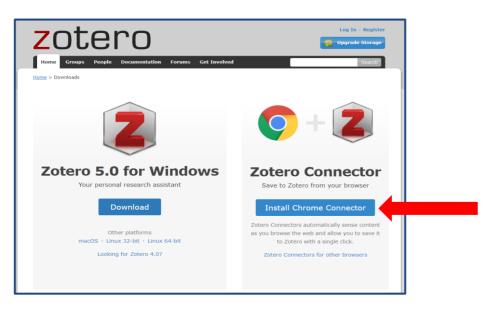

6) Close and restart your browser, then launch Zotero from your All Programs menu.

#### Installing the Australian Guide to Legal Citation Style

- 1) Ensure Zotero is open. In the toolbar, go to **Edit > Preferences**
- 2) Select the "Cite" tab and click on "Styles":

| 6 | Zotero Prefe                                        | erences       | - 10710         |                | -              |                | -           |        |  |  |
|---|-----------------------------------------------------|---------------|-----------------|----------------|----------------|----------------|-------------|--------|--|--|
| Γ | 202                                                 | R             | ĨQ.             |                | P              |                | ×           |        |  |  |
|   | General                                             | Sync          | Search          | Export         | Cite           | Proxies        | Advanced    |        |  |  |
|   | Word Process                                        | ors Styles    | ]               |                |                |                |             |        |  |  |
|   | Style Man                                           | ager          |                 |                |                |                |             |        |  |  |
| 1 | Title                                               |               |                 |                |                |                | Upda        | ited   |  |  |
|   | American Anthropological Association 30/4/2014      |               |                 |                |                |                |             |        |  |  |
|   | American                                            | Psychologi    | ical Associatio | n un editior   | n              |                | 5/1/        | 2016   |  |  |
|   | Australiar                                          | n Guide to L  | egal Citation   |                |                |                | 24/-        | (2015  |  |  |
|   | Cell                                                |               |                 |                |                |                | 6/9/2       | 0.     |  |  |
|   | Chicago I                                           | Manual of S   | tyle 16th editi | on (author-d   | a. 1           |                | 16/12       | /201 1 |  |  |
|   | Chicago I                                           | Manual of S   | tyle 16th editi | on (full note) |                |                | 15/8/       | 2015   |  |  |
|   | Chicago I                                           | Manual of S   | tyle 16th editi | on (note)      | 2              |                | 15/8/       | 2015   |  |  |
|   | Elsevier H                                          | larvard (with | n titles)       |                |                |                | 14/3/       | 2015   |  |  |
|   | IEEE                                                |               |                 |                |                |                | 3/9/2       | 014    |  |  |
|   | Modern H                                            | lumanities l  | Research Asso   | ciation 3rd e  | dition (note v | with bibliogra | aphy) 16/12 | /2015  |  |  |
|   | Modern Language Association 7th edition 21/9/2014 🔻 |               |                 |                |                |                |             |        |  |  |
|   | Get additio                                         | onal styles   | -               |                | 3              |                | -           | +      |  |  |

- 3) Click "Get additional styles...".
- 4) The "Zotero Style Repository" webpage should open.
- 5) Search for and click on the "Australian Guide to Legal Citation 4<sup>th</sup> edition":

| Style Search                                | Format            | (note                 |
|---------------------------------------------|-------------------|-----------------------|
| ו Guide to Legal Citation 4th edition       | Fields            | : law                 |
| Show only unique styles                     |                   |                       |
| 1 style found:                              |                   |                       |
| <u>Australian Guide to Legal Citation 4</u> | <u>th edition</u> | (2019-07-08 04:39:57) |

- The Australian Guide to Legal Citation 4<sup>th</sup> edition should now appear as an available style in the Style Manager table, click OK.
- 7) Reopen Zotero Preferences and this time select the "Export" tab.
- 8) Change the Default Output Format to Australian Guide to Legal Citation 4<sup>th</sup> edition, click OK:

| Zotero Pref                 | erences                                        |                 |              |               |                                                              |                | _ 🗖 | x |
|-----------------------------|------------------------------------------------|-----------------|--------------|---------------|--------------------------------------------------------------|----------------|-----|---|
| 102                         |                                                |                 | Ê            |               | X                                                            |                |     |   |
| General                     | Sync                                           | Search          | Export       | Cite          | Advanced                                                     |                |     |   |
| clipboard b<br>For citation | by pressing C<br>styles, you o<br>gging items. | trl+Shift+C o   | r drag items | directly into | nat. You can copy<br>a text box in and<br>ssing Ctrl+Shift+, | other program. |     |   |
| Australian                  | Guide to Leg                                   | gal Citation 4t | h edition    |               |                                                              |                |     | - |
| Language:                   | English (Ul                                    | <)              | •            | Copy as HT    | ML                                                           |                |     |   |

#### Adding References to Your Library

There are a few ways to build your Zotero library including:

- Adding references manually.
- Adding references using your Zotero browser connector.
- Adding references by identifier.

#### **Adding References Manually**

- $\circ$  Click the green "New Item" (<sup>(Q)</sup>) button at the top.
- Select "More" to see additional reference types (e.g. Bill, Case, Statute, etc.).
- Enter the relevant details (note: at a minimum, enter information required by AGLC4 for that type of reference):

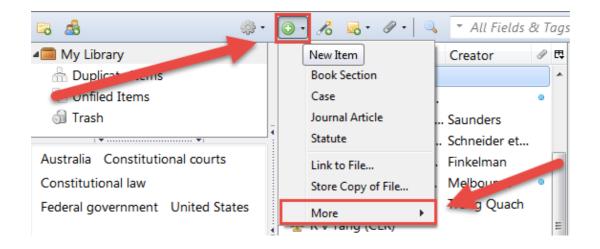

- Case Fill in the following fields: *Case Name, Date Decided* (year), *Reporter Volume* (including year if in square brackets), *Reporter*, and *First Page*. Examples: *R v Tang* (2008) 237 CLR 1; *Bakker v* Stewart [1980] VR 17.
- Statute Type name and year in *Name of Act* field e.g. Crimes Act 1958. There is no jurisdiction field.
   Put jurisdiction abbreviation into the *Code* field <u>without</u> parentheses e.g. Vic. Example: *Crimes Act* 1958 (Vic).
- Bill Use the *Title* field only. Put all information about the Bill (title, year and jurisdiction) in the *Title* field. Example: Carbon Pollution Reduction Scheme Bill 2009 (Cth).
- Conferences for conference papers use the Presentation item type. Fill in the following fields:
   *Title, Presenter, Date, Place*. In the *Type* field put Conference Paper. For conference papers
   <u>published in proceedings</u> use the Conference Paper item type. AGLC states to treat these like journal articles/book chapters.

#### Adding References using your Zotero browser connector

- o Zotero can conveniently find bibliographic information on some webpages.
- Works with most library catalogues, most journal databases, Google Scholar, AustLII, Trove, WorldCat,
   JADE and popular websites such as Amazon.com and NYTimes.com.
- Make sure Zotero is open on your computer.

#### **Single Items**

 When you are looking at a single item on a webpage Zotero will show a resource type icon for that item. For example when you are looking at the record for a book in a library catalogue, Zotero will show a book icon in the address bar of your browser (circled in red):

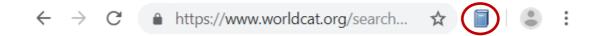

• When you click the book icon, Zotero will save all of the bibliographic information about that book to your library in a newly created "Book" reference.

#### **Multiple Items**

• When a webpage contains the bibliographic information for multiple items, Zotero will show a folder icon (e.g. a list of **Google Scholar** search results):

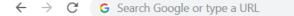

• Clicking this folder icon will open a window in which you can select the items that you want to save to your library:

| Z Zotero Item Selector                                                                    |
|-------------------------------------------------------------------------------------------|
| Select which items you'd like to add to your library:                                     |
| Potential impact of climate change on world food supply                                   |
| The impact of climate change on the world's marine ecosystems                             |
| A globally coherent fingerprint of climate change impacts across natural systems          |
| Impact of climate change on marine pelagic phenology and trophic mismatch                 |
| Impacts and Adaptation                                                                    |
| The impact of climate change on smallholder and subsistence agriculture                   |
| Climate change, human impacts, and the resilience of coral reefs                          |
| [PDF][PDF] Stern Review: The economics of climate change                                  |
| Ecological responses to recent climate change                                             |
| [HTML][HTML] Soil carbon sequestration impacts on global climate change and food security |
|                                                                                           |
|                                                                                           |
| Select All Deselect All OK                                                                |

#### **Adding Web Pages**

• The Zotero connector in your web browser enables you to create a reference from most webpages.

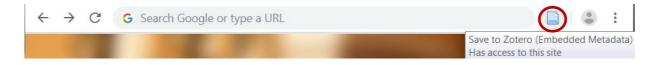

If "Automatically take snapshots when creating items from web pages" is enabled in the **General** tab of the **Zotero Preferences**, a copy (or snapshot) of the webpage will be saved to your computer and added as a child item. To view the saved copy, double-click the snapshot.

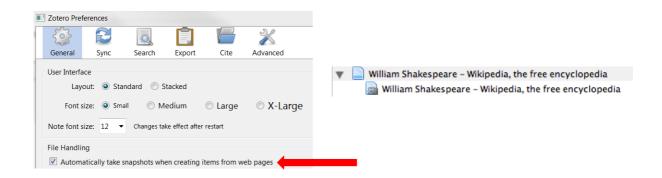

This creates an archive copy of that webpage as an html attachment to your record. It will save the webpage in that point in time. For example, newspaper webpages are constantly changing. If you want to keep a copy of the front page of the New York Times on a particular day, save a snapshot of it. This can then be full-text searched in Zotero later.

NB: if the webpage isn't recognized by Zotero you will only see the option to 'Save to Zotero (Web Page with Snapshot)'.

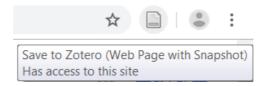

#### Add PDFs via the Zotero browser connection

Zotero can automatically attach PDFs associated with certain webpages when you save a reference on the webpage (e.g. **Google Scholar**). This is beneficial as Zotero indexes the full text for keyword searching later. For more information see: **Adding files to your library** section.

#### Can't see a Zotero icon in your web browser?

Usually closing and restarting your browser fixes the problem. Make sure you're looking at a list of search results. Zotero displays a custom save icon only when it can "see" a source on the page, such as a journal article or a book, or when it sees a list of search results containing sources like these. Many regular websites and lists of search results in basic Google Web Search will not display a custom save icon.

#### What if the web connector functionality is not working correctly?

Zotero uses RIS files and so you can use any bibliographic export function offered by a web interface (to export to bibliographic software). In other words: direct export functions for EndNote will work for Zotero. This may be better to use for the Curtin Library Catalogue for example.

#### Adding References by Identifier

- You can quickly add references to your library if you already know their ISBN, Digital Object Identifier (DOI), or PubMed ID.
- To add a reference via one of these identifiers, click the "Add Item by Identifier" button (20) at the top, type or paste in the identifier and press Enter. Your item will be added automatically:

| 💿 • 🗾 | 5 😞 • 🖉 •   🔍                                  | ▼ All Fields & Tags     |   |     |
|-------|------------------------------------------------|-------------------------|---|-----|
| Title |                                                | Creator                 | a | ₽₽, |
| ▶ 🖹 C | Enter one or more ISBNs, DOIs, or PMIDs to loc | ok up in the box below. |   |     |
| B B   | 9780409336221                                  |                         |   |     |
| B.    |                                                |                         |   |     |

#### **Previewing References**

Sometimes the metadata that Zotero receives is incomplete or incorrect. Zotero does not know when this is the case. It is up to you to correct any errors; otherwise, your citations will be incorrect! The best way to check that your references have the correct information is to preview them. To do this go to Zotero Edit menu > Preferences > Cite > Style Preview.

Once you have clicked OK the Style Preview pane will appear. Select a citation in Zotero by clicking on it, then in the Style Preview pane, select 'note' as the 'Citation Format' and click 'Refresh'. It will provide two previews: the first is a preview of the in-text citation and the second is a preview of the bibliographic citation:

| otero Preferences                                           |                | Ê            |                 | *                    |                                   |
|-------------------------------------------------------------|----------------|--------------|-----------------|----------------------|-----------------------------------|
| General Sync                                                | Search         | Export       | Cite            | Advanced             |                                   |
| les Word Processors                                         |                |              |                 |                      |                                   |
| Word Processors                                             |                |              |                 |                      |                                   |
| Style Manager                                               |                |              |                 |                      |                                   |
| Title                                                       |                |              |                 |                      | Updated                           |
| American Anthropologi                                       | cal Associati  | ion          |                 |                      | 4/30/2014 ^                       |
| American Psychologica                                       | Association    | 6th edition  | n               |                      | 10/7/2017                         |
| Australian Guide to Leg                                     | al Citation    |              |                 |                      | 7/7/2016                          |
| Cell                                                        |                |              |                 |                      | 9/6/2014                          |
| Chicago Manual of Style                                     |                |              |                 |                      | 10/13/2017                        |
| Chicago Manual of Style                                     |                |              |                 |                      | 10/22/2017                        |
| Chicago Manual of Style                                     |                | n (note)     |                 |                      | 10/22/2017                        |
| Elsevier - Harvard (with                                    | titles)        |              |                 |                      | 5/18/2017                         |
| IEEE                                                        |                |              |                 |                      | 10/6/2016                         |
| Modern Humanities Res<br>Modern Language Asso               |                |              | dition (note    | with bibliography)   | 1/28/2017<br>10/9/2017            |
| Wodern Language Asso                                        | ciación ocn e  | altion       |                 |                      | 10/9/2017                         |
| Get additional styles                                       |                |              |                 |                      | - +                               |
| Citation Options                                            |                |              |                 |                      |                                   |
| Include URLs of pap                                         | er articles in | references   |                 |                      |                                   |
| When this option is disabled,<br>does not have a page range |                | es URLs when | citing journal, | magazine, and newspa | aper articles only if the article |
| Tools                                                       |                |              |                 |                      |                                   |
| Style Editor Style P                                        | review         |              |                 |                      |                                   |
|                                                             |                |              |                 |                      |                                   |
|                                                             |                |              |                 | ОК                   | Cancel <u>H</u> elp               |

#### Example:

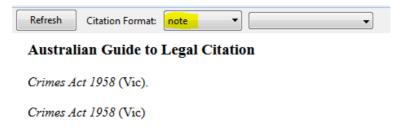

#### **Editing References in Zotero**

- To edit a reference in Zotero, select it from the center column. You can view and edit its bibliographic information via the Info tab in the right hand column.
- Changes are saved automatically as they are made. Some fields have special features, which are discussed as follows:

#### Titles

- Titles are typically either Title Case or Sentence Case. Zotero will automatically convert titles to Title
   Case formatting as required by AGLC4. You can manually change the case by right-clicking on the title,
   and choose to "Transform Text" to either "Title Case" or "Sentence case".
- Zotero does not recognize proper nouns, and transformed titles should always be checked for capitalisation errors:

| Info | Notes   | Tags     | Related     | ſ      |   | <b>Right-clic</b> | k o | nTitle        |
|------|---------|----------|-------------|--------|---|-------------------|-----|---------------|
|      | Item Ty | pe: Boo  | ok          |        |   |                   | _   |               |
|      | Tit     | tle: Lay | ing down t  | he law | 7 |                   |     |               |
|      | - Auth  | or: Cod  | ok, Catrion | a      |   | Transform Text    | -   | Title Case    |
|      | - Auth  | or: Cre  | yke, Robin  |        |   |                   |     | Sentence case |

#### **Authors and Creators**

- $\circ$   $\;$  Each item can have zero or more creators, such as authors, editors, etc.
- $\circ$   $\;$  To change the creator type, click the creator field label (e.g., "Author:").
- $\circ$   $\;$  To add or delete creators, click on the minus or plus buttons.
- $\circ$   $\;$  To reorder the list of creators, click on "Move Up" or "Move Down".
- Toggle between single and two field mode by clicking the "Switch to single field" / "Switch to two fields" buttons at the end of the creator field. Single field mode should be used for institutions (e.g.,

when the author is "Company A"), while two field mode (last name, first name) should be used for personal names:

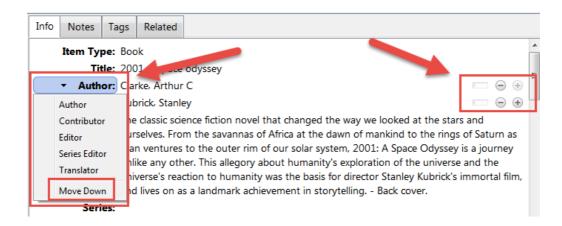

#### **Journal Titles**

- Law journal articles are often cited with the abbreviated journal title (Bluebook). Zotero stores the journal title (Publication) and journal title abbreviation (Journal Abbr) in separate fields.
- For AGLC4, all journal titles must be listed in the **unabbreviated form** under **Publication**.

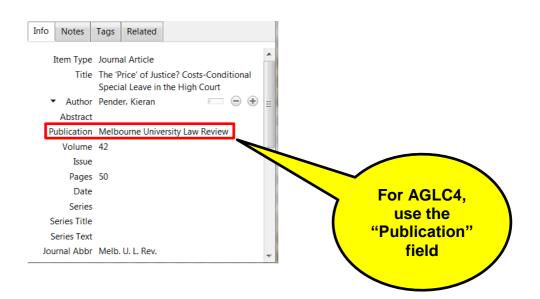

#### **Adding Files to Your Library**

Files can be added either as a standalone reference, or as an attachment to a reference.

#### Drag and Drop a File

- Files can be copied into your library by dragging a file from your operating system's file browser into the Zotero pane.
- $\circ$  Drop it into a collection in the left column, or into the center column.

#### Adding Files via New Item Button

• Click on the "New Item" (<sup>(C)</sup>) button and select "Store Copy of File". This creates a standalone file.

#### Attaching a File to a Reference

Highlight a reference, then click the paperclip button, and select Attach Stored Copy of File:

| ◎ <b>▼</b> 🔏 🔜 <b>▼</b> 🖉 🔍         | ▼ All Fields & Tags |     |
|-------------------------------------|---------------------|-----|
| Title 🛛 😹 Attach L                  | ink to URI          | 0 5 |
| 🚇 Bakker v Stewa 📄 Attach S         | Stored Copy of File |     |
| 🔲 Carbon Pollutic 🝙 Attach L        | ink to File         |     |
| Crimes Act 1958                     |                     |     |
| > 📄 how to take a screenshot of a   | a dr                | ٠   |
| 🏰 R v Tang (CLR)                    |                     |     |
| > 📄 The 'Price' of Justice? Costs-C | Cond Pender         | 0   |
| > Tricked into Marriage             | Parkinson           | 0   |

Or, right-click on the reference and select Add Attachment> Attach Stored Copy of File.

#### Retrieving Metadata for PDF to create a Zotero record

- Some PDF files contain bibliographic metadata.
- To extract the metadata, right-click on the PDF and select "Retrieve Metadata for PDF":

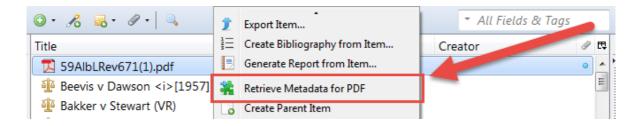

 If it doesn't find the full citation then you can right click on the PDF again and select 'Create Parent Item'. This will create a basic record for your PDF. You will need to edit this and change/add to the metadata.

#### **Organising Your Library**

#### Collections

- Collections are a system of folders for organizing your library.
- $\circ$   $\,$  Create as many collections and sub-collections as you want.

• To create a collection, click the "New Collection" button above the left column OR right-click on "My Library" and choose "New Collection" and give a name for the new collection.

| Zotero               | Contraction of the second             |     |
|----------------------|---------------------------------------|-----|
| Eile Edit Tools Help | 🔘 🕶 🔏 🤜 🕶 🖉 💌 🔍 🔍 🔍 All Fields & Tags | ¢ • |

• Sub-collections can be created by dragging and dropping a collection onto another collection, or by right-clicking on an existing collection and choosing "New Sub-collection":

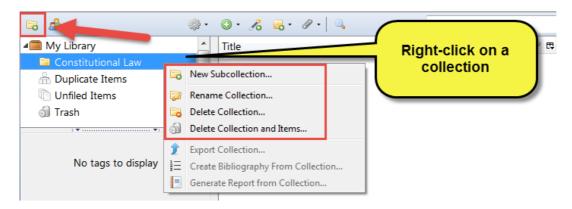

- o Items can be assigned to multiple collections, and that doing so does not duplicate the item.
- To add items to a collection, drag-and-drop them onto a collection.
- o "My Library" always shows all items (other than those in the trash).

#### Notes, Tags and Related Options

- You can use Notes, Tags and Related tabs to help organize your library.
- Notes allow you to add personal notes to your references.
- Tags allow you to add keywords to reference for quick retrieval (think of tags as subject headings for your references).
- **Related** allow you to relate one reference to one or more other references.

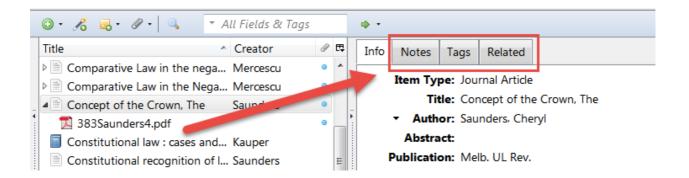

#### Using Zotero with Word Processor

- Use this to create footnotes and/or bibliographies.
- Drag-and-drop citations and bibliographies into a word processing document (i.e. Word), an email, a Google Doc, or some other editor.
- The word processor plugins are bundled with Zotero and should be installed automatically when you first start Zotero.
- If you don't see the toolbar in Word, you may need to install it manually. Close Word and within Zotero go to
   Edit > Preferences > Cite. On the Word Processors tab, click the button to install the Word add-in. Restart
   your word processor. If you're having trouble, see <u>Manually Installing the Zotero Word Processor</u>
   Plugin or <u>Word Processor Plugin Troubleshooting</u>.

#### Features of the Zotero Add-Ins Tab

Installing the Zotero word processor plugin will create a "Zotero" tab in your word processor software (e.g. Word 2016). The following icons will be available within this tab:

| Add/Edit<br>Citation     | Add/Edit<br>Citation       | Insert a new footnote citation in your document at the cursor location. To edit a citation, click on a citation and hit this button. |
|--------------------------|----------------------------|----------------------------------------------------------------------------------------------------|
| Add/Edit<br>Bibliography | : Add/Edit<br>Bibliography | Insert a bibliography at the cursor location. Place the cursor on the bibliography to get the edit option.                           |
| Document<br>Preferences  | 2                          | Open the Document Preferences window, e.g. to change the citation style.                                                             |
| Refresh                  | ŀĉ                         | Refresh all citations and the bibliography to sync with latest changes to references in the Zotero library.                          |

| Unlink citations | Śź | Remove Zotero field codes from the document. When Zotero<br>inserts a citation or bibliography, it does so by using a field code.<br>This field code allows Zotero to later recognise and automatically<br>update the citation or bibliography. |
|------------------|----|----------------------------------------------------------------------------------------------------|
|                  |    | Removing the Zotero field codes prevents any further automatic updates of the citations and bibliographies.                                                                                                    |
|                  |    | Note that removing field codes is <b>irreversible</b> , so please save a copy of your document with the codes before removing them.                                                                                                    |

#### **Changing the Insert Citation Display**

- 1) When you click on the Add/Edit Citation icon , the Zotero search bar will be displayed.
- 2) Click on the "Z" to get the Classic View option:

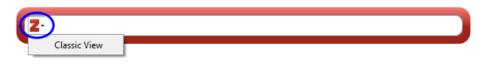

3) If you prefer the classic view (pictured below) as your default: open "Preferences" <u>in Zotero</u> (Edit > Preferences) and select the "Cite" tab followed by the "Word Processors" tab; check the box for "Use classic Add Citation dialog" and click "OK":

| Zotero Pref                                        | erences                                           |        | -      | -    |          | - |  | X |
|----------------------------------------------------|---------------------------------------------------|--------|--------|------|----------|---|--|---|
| 503                                                | 2                                                 |        | Ē.     | R    | ×        |   |  |   |
| General                                            | Sync                                              | Search | Export | Cite | Advanced |   |  |   |
| Styles Word                                        | Processors                                        |        |        |      |          |   |  |   |
| Microsoft                                          | Word                                              |        |        |      |          |   |  |   |
| The Micro                                          | The Microsoft Word add-in is currently installed. |        |        |      |          |   |  |   |
|                                                    | Reinstall Microsoft Word Add-in                   |        |        |      |          |   |  |   |
| LibreOffice                                        |                                                   |        |        |      |          |   |  |   |
| The LibreOffice add-in is not currently installed. |                                                   |        |        |      |          |   |  |   |
| Install LibreOffice Add-in                         |                                                   |        |        |      |          |   |  |   |
| Vise classic Add Citation dialog                   |                                                   |        |        |      |          |   |  |   |

#### **Inserting a Citation**

- 1) Place the cursor where you want a footnote to be inserted.
- 2) Click on the Add/Edit Citation icon , and select the citation you want inserted.
- 3) Add relevant page number in the **<u>Suffix box.</u>**
- 4) For more than one reference, click on "Multiple Sources":

5) If you would like to preview how this citation will appear in your Word document click on the **Show Editor** button.

|               |                                                                                                    | <ul> <li>All Fields &amp; Tags</li> </ul> |   |
|---------------|----------------------------------------------------------------------------------------------------|-------------------------------------------|---|
| a My Library  | Title                                                                                                    | Creator                                   |   |
| Cases         | Bakker v Stewart (VR)                                                                                                    |                                           |   |
| Unfiled Items | Carbon Pollution Reduction Scheme Bill 20                                                                                                    | 09 (Cth)                                  |   |
|               | Concise legal research.                                                                                                    | Watt                                      |   |
|               | m Crimes Act 1958                                                                                                    |                                           |   |
|               | Identifying elder abuse & amp; neglect am                                                                                                    | ng family caregi Pickering et al.         |   |
|               | Laying down the law / Catriona Cook, Robinson Laying down the law / Catriona Cook, Robinson Laying down the law | n Creyke, Robert Cook                     |   |
|               | Mercanti v Mercanti (HCA)                                                                                                    |                                           |   |
|               | Nemes and Coss' effective legal research                                                                                                    | Bott and Talbot-Stoke                     | 5 |
|               | R v Tang (CLR)                                                                                                    | 22 22 22 22                               |   |
|               | Tackling Elder Abuse in Australia                                                                                                    | Evans and Stockley                        |   |
|               | Understanding the australian legal system                                                                                                    |                                           |   |
| Prefix        | P                                                                                                    | sge 🔻                                     |   |
| Suffix:       |                                                                                                    |                                           |   |
| Surrix.       |                                                                                                    | Suppress Author                           |   |

#### **Quick Copy**

Sometimes you just need a quick citation. Zotero's Quick Copy feature makes it easy to grab a single citation or an entire bibliography directly from your Zotero library:

- Simply click on a source from your Zotero library and drag it into your document. This will insert a bibliography citation. If you hold shift before dragging, it will insert an in-text citation. It will use whatever citation style is set as your default.
- Another way to get a quick citation or an entire bibliography is to right click on a single source, a selection of multiple sources (by clicking them while holding shift), or an entire collection in your Zotero Library. Select Create Bibliography from Item.
- <u>Please note:</u> if you are using this method then some automated AGLC4 features may not work such as automation of ibid. It also means that these references will be independent from your Zotero library. Future changes to these references in your Zotero library will not be automatically updated in your Word document.

#### Edit a citation

First, select the citation you'd like to edit. When you click on it, it should turn grey. Add page numbers, a prefix or suffix, or "suppress author" where appropriate.

#### Example:

<sup>1</sup> Bakker v Stewart [1980] VR 17.

#### Ibid and repeated citations

- Zotero will automatically insert "**Ibid**" for you (NB: you must be using the plugin features, not the dragand-drop method).
- Zotero adheres to the **AGLC4 Rule 1.4.3**: *'ibid' should not be used where there are multiple sources in the preceding footnote.*
- Zotero adheres to the **AGLC4 Rule 1.4.1**, wherein a shortened form of a citation may be provided with a cross-reference in parentheses to the footnote number in which the citation may be found in full.
- Zotero adheres to the **AGLC4 Rule 1.1.4** and automatically places a full stop at the end of each footnote.

#### Example:

<sup>3</sup> John Carvan, Understanding the Australian Legal System (Lawbook Company, 2010) 36.

<sup>4</sup> Carolyn Pickering et al, 'Identifying Elder Abuse & Neglect among Family Caregiving Dyads: A Cross Sectional Study of Psychometric Properties of the QualCare Scale' (2017) 69 International Journal of Nursing Studies 41. <sup>5</sup> Carvan (n 3).

#### Using an abbreviated or popular name for a case

If you would like to use an abbreviated or popular name for a case you can add this name to the **Short Title** field in Zotero. It will then display in Word as the following:

First citation: Commonwealth v Tasmania (1983) 158 CLR 1 ('Tasmanian Dam Case').

Repeat citation: Tasmanian Dam Case (1983) 158 CLR 1.

#### Quotations within the body of your work

#### Rule 1.5.1

Short quotations (of three lines or less) should be incorporated within single quotation marks. For example:

Priestley JA stated that 'there is a close association of ideas between the terms unreasonableness, lack of good faith and unconscionability.'<sup>12</sup>

Long quotations (of more than three full lines) should appear indented from the left margin, in a smaller font size and without quotation marks. Legislative and treaty extracts, regardless of length, may also appear this way.

<sup>&</sup>lt;sup>1</sup> Income Tax Assessment Act 1997 (Cth).

² Ibid s 87.

#### For example:

The Judge Stated:

Thus elaborating, the first question is whether a financial benefit is given within the meaning of s 229 of the *Corporations Act* (in relation to the prohibition on related party benefits without member approval). The second question is whether the exception for arm's length terms in s 210 of the *Corporations Act* is made out  $...^{23}$ 

Ϊz

#### **Inserting a Bibliography**

- 1) Place the cursor where you want the bibliography to be inserted.
- 2) Click on the Insert Add/Edit Bibliography icon:
- 3) All references currently in your document will be listed.
- 4) To add additional references, click on this icon again **III**. It may take a moment for the **Edit Bibliography** box to appear
- 5) Select the additional references and click the green arrow to add to bibliography:

| Edit Bibliography                                                                                                    | ×                                                                                                    |
|----------------------------------------------------------------------------------------------------|----------------------------------------------------------------------------------------------------|
| All Fields & Tags                                                                                                    | References in Bibliography                                                                                                    |
| Image: Second second secon | <ul> <li>Defamation law in Australia</li> <li>Bakker v Stewart (VR)</li> <li>R v Tang (CLR)</li> <li>Meteorites Act 1973</li> </ul> |
| <b>B</b> <i>I</i> <b>I X</b> Warning: If you edit a citation in the editor it will no longer update to citation style.         Revert All       Revert                                                                                                    | reflect changes in your database or the                                                                                             |

- 6) Your bibliography will be in compliance with AGLC4 Rule 1.13 references are separated according to:
   A) Articles/Books/Reports; B) Cases; C) Legislation; D) Treaties; and E) Other
- 7) You will need to add the headings manually. It is recommended to do this after you have removed the Zotero field codes from your document (see next section for instructions) otherwise the headings will be removed when you refresh Zotero.

8) Remember that Zotero cannot detect mistakes like misspellings, missing information, or incorrectly classified sources. Always check your bibliography. Fix any mistakes in your Zotero library, then click Refresh in the Zotero toolbar in Word. Any changes will push through to your document.

#### Unlinking citations from your Word Document

- When you are finished using Zotero with your Word document, you may want to take out the Zotero field codes (grey boxes). By doing this you are unlinking your citations from the Word document.
- This will allow you to make changes to your document without Zotero overriding your changes to comply with your Zotero reference library.
- Warning: Once you have unlinked citations from a Word document, it cannot be undone.
- Follow these steps to convert your Zotero document to plain text:
  - 1) Make a backup of the document **WITH** your Zotero field codes (the citations linked).
  - 2) Click on the Unlink citations icon:
  - 3) Zotero will ask you if you really want to do this, click OK. In some cases, you may need to perform this step a second time for it to take effect.
  - 4) Once the codes have been removed, the grey boxes will no longer appear in your references or bibliography. Your document is now in plain text format.

**Important note:** Pasting in a bibliography or using the click and drag method (Quick Copy) creates bibliographies that are independent from your Zotero library. Future changes to sources in your library will not affect these bibliographies.

#### Syncing

#### **Registering for a Zotero Online Account**

To sync you must first create on an online account. An online account will allow you to backup and sync your library to the cloud, participate in groups, and post to the Zotero support forums. You will be able to access your library on any computer that has internet access. To register and sync your account:

1) Go to the Zotero homepage and by click "Register".

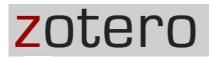

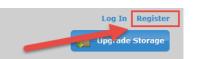

- 2) After registering, Zotero will send a confirmation email.
- 3) Check your email and validate it by clicking on the link.
- 4) Click "Login" and enter your username and password to test that it is working.

#### Syncing Zotero with Your Online Account

- 1) To sync Zotero, go to Edit > Preferences > Sync.
- 2) Enter your username and password and click **Set Up Synching**, followed by **OK**.

| Zotero Prefe | rences   | _       |        |             | _            |        |              | X |
|--------------|----------|---------|--------|-------------|--------------|--------|--------------|---|
| 503          | R        |         | Ê      |             | $\mathbb{X}$ |        |              |   |
| General      | Sync     | Search  | Export | Cite        | Advanced     |        |              |   |
| Settings Res | et       |         |        |             |              |        |              |   |
| - Data Sync  | ina      |         |        |             |              |        |              |   |
| Username     |          |         | Crea   | ate Account |              |        |              |   |
| Password     | :        |         |        | Password?   |              |        |              |   |
|              | Set Up S | Syncing | Abo    | ut Syncing  |              |        |              |   |
|              |          |         |        |             |              |        |              |   |
|              |          |         |        |             |              |        |              |   |
|              |          |         |        |             |              |        |              |   |
|              |          |         |        |             |              |        |              |   |
|              |          |         |        |             |              |        |              |   |
|              |          |         |        |             | ОК           | Cancel | <u>H</u> elp |   |

3) Now anytime you save anything, it will sync with the Zotero online.

#### Initiate a Sync

Click the Sync to Zotero Server icon to initiate a manual sync of your library.

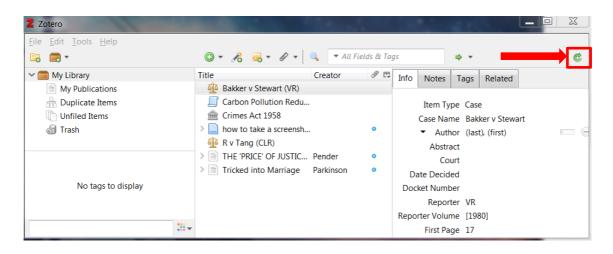

#### A Note on Storage:

Zotero provides users with a small amount of free storage space for their library and files. The default sync settings will sync your entire library along with any attachments (like PDFs). These attachment files can quickly fill your free space. To avoid this, you can purchase additional storage space from Zotero or simply turn off the file syncing options. In any case, it's usually best to ensure that **Sync Automatically** remains selected. The free space Zotero provides will almost always be enough for your source data.

#### **Checking Your Online Account Library**

You can log into your online account at Zotero.org to access your library. From here you can share your resources with other Zotero users.

- 1) Go to the Zotero.org homepage and login.
- 2) Click on the "My Library" tab.
- 3) You should see your library complete with all citations:

| zoter                    | 0                     | Welcome, <b>tru</b>        | ungq · Settings · Inbo | x · Download · Log Out      |
|--------------------------|-----------------------|----------------------------|------------------------|-----------------------------|
| Home My Library Groups 1 | People Documentatio   | on Forums Get I            | nvolved 🔽              | Search Title, Creator, Ye 🔞 |
| Home > People > trunga   |                       |                            |                        |                             |
|                          |                       |                            | 2                      |                             |
| 🗐 Library                |                       | Title                      | Creator                | Date Modified               |
| 🔤 Comparative Law        | 🔲 盲 2001, a           | space odyssey              | Clarke and<br>Kubrick  | 8/10/2015<br>4:45 PM        |
| Constitutional Law       | 200519                | 90.pdf                     |                        | 8/6/2015                    |
| Equity                   |                       |                            |                        | 1:46 PM                     |
| Trash                    | ASADA v<br>Person (No | 34 Players and One S<br>2) | upport                 | 8/11/2015<br>4:09 PM        |

#### Need more help?

- Zotero's Help menu
- The Zotero website <u>www.zotero.org</u> has a **Documentation** section and **Forum** section which offers an extensive FAQ site with options to post to the forum with your own questions.
- Contact your Library staff:

<u>Library-businessandlaw@curtin.edu.au</u> or telephone 9266 3585. See the **Contact Us** details on each Library web page for our email reference services.

Special notes in this workbook derived from The University of Melbourne's handout entitled "Zotero for Law". Used with kind permission. Some notes also taken from 'Zotero - Self Guided Tutorial' by Kyle Denlinger, Wake Forest University CC BY 4.0.